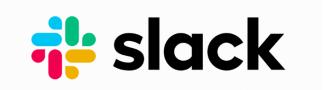

### What is Slack?

Slack is a communication tool for teams. We are using it to stay connected. The name implies that it eases and simplifies communication within and around teams - allowing you to communicate easier and faster; making communications, sharing files, and collaborating less difficult. It's quickly replacing email for team communication.

# Why should I use Slack?

Stay up to date with what's happening in Kanaeokana, collaborate with an awesome group of Hawaiian educators, and stay connected even on different mokupuni!

# ~ Join Kanaeokana on Slack ~

### **Step 1: Create an Account**

- From any web browser, go to <u>kanaeokana.net/slack</u>
- Create an account for the Kanaeokana workspace using your first and last name (Your Hawaiian name is okay)
- (Special Note: even if you already use Slack for another purpose, you'll have to sign up again for the Kanaeokana workspace. However, you can use the same email for multiple workspaces and switch between them as needed)

### Step 2: Set up your Computer

#### Download the Slack Desktop Software on your computer or laptop.

While slack can be run in a web browser, the best user experience is via the installed desktop or mobile application, as that is how Slack will send you notifications. To download, go to <a href="mailto:slack.com/downloads">slack.com/downloads</a> from your browser. Download and install. When

asked for the workspace type in "kanaeokana". Enter your username and password that you created in Step 1.

# Step 3: Set up your Mobile Device (iOS/Android)

#### Download the Slack App

Go to the Google Play Store or Apple's App Store. Search for "Slack". Install the App then open it.

#### • Start the application.

When asked for the workspace type in "kanaeokana". Enter your username and password that you created in Step 1.

# ~ Start Using Slack ~

# **Step 1: Join some Channels**

On the left sidebar, you'll see several channels. You are added to a few channels automatically, but there are many others that you can subscribe to. Click on the "Channels" header to see the full list. You'll want to join the #ahakuka channel, at least!

# **Step 2: Read and Post Messages**

Tap or click on the #ahakuka channel to read some of the introductions that others have posted, and then post your own introductory message to this channel!

# Step 3: How to get help

Just send a direct message to @Chryssa, @Kalani Bright, or @Maui Bartlett, or post a message in the #gethelp channel. *We'll see you in Slack!*